## **Erstellung/Verwendung von Leistungsblöcken in Vaillant winSOFT**

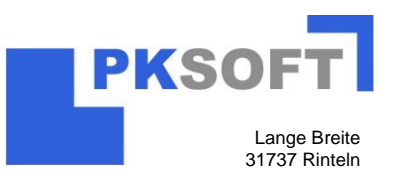

Oftmals benötigen Sie für verschiedene Projekte immer die gleichen/ähnliche Zusammenstellungen von Artikeln. Daher kann man in Vaillant winSOFT Artikel in so genannte Leistungsblöcke abspeichern.

1. Erfassen Sie 4 beliebige Artikel.

Hinweis: Falls Sie "manuelle Artikel" erfasst haben, müssen Sie diese zunächst mit Hilfe der Schaltfläche: "in Artikelkat" in einen Katalog abspeichern.

- 2. Halten Sie die Steuerungstaste "Strg" gedrückt und klicken Sie zunächst die erste Position und dann die zweite Position usw. an. Alle Positionen werden somit markiert.
- 3. Klicken Sie auf einer der 4 Positionen mit der rechten Maustaste. Folgendes Auswahlmenü erscheint:

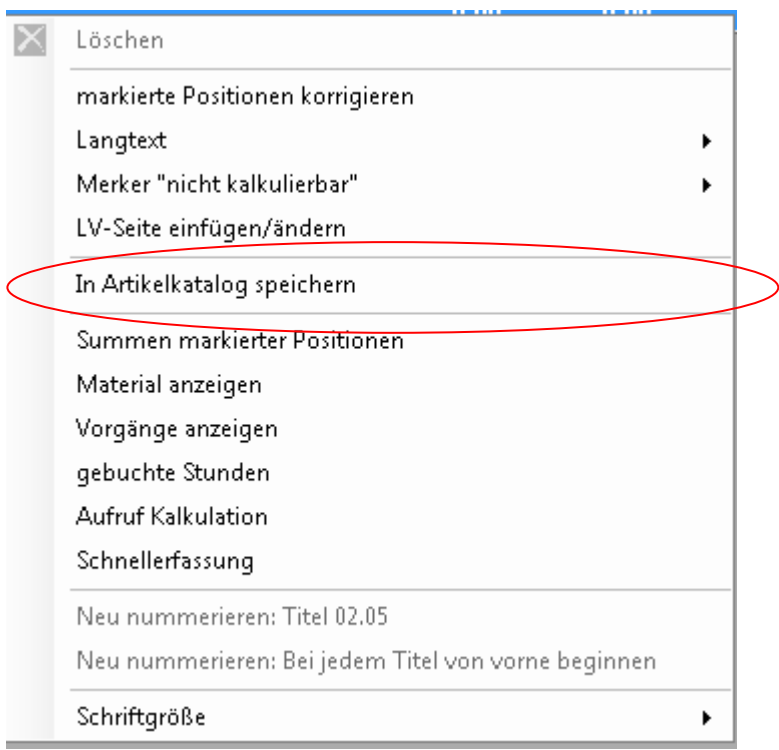

4. Wählen Sie den Eintrag "in Artikelkatalog speichern".

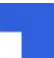

## **Kurzanleitung:**

## **Erstellung/Verwendung von Leistungsblöcken in Vaillant winSOFT**

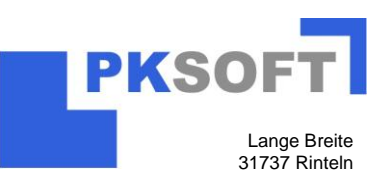

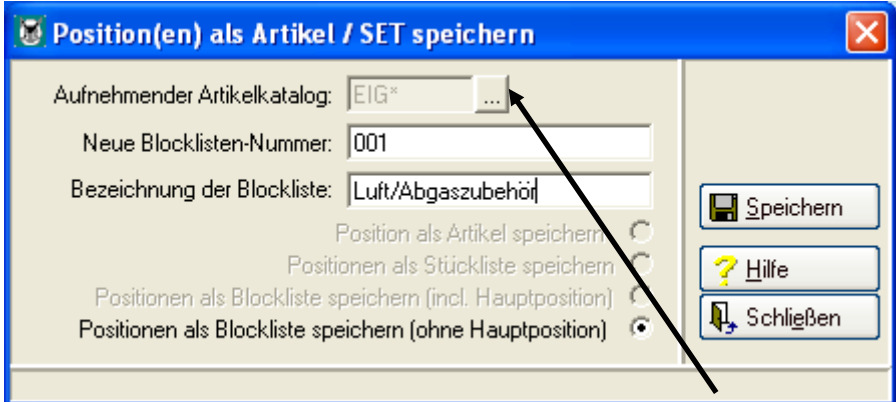

- 5. Bestimmen Sie jetzt über die Schaltfläche mit den 3 Punkten den Katalog in dem der Leistungsblock aufgenommen werden soll.
- 6. Klicken Sie das Kontrollfeld "Positionen als Blockliste speichern (ohne Hauptpositionen)" an.
- 7. Vergeben Sie eine Blocklisten Nummer und eine Blocklisten Bezeichnung.
- 8. Bestätigen Sie die Eingaben über die Schalfläche Speichern.

Nun wollen wir uns die Verwendung eines Leistungsblocks anschauen. Um die Übersichtlichkeit zu bewahren, löschen Sie bitte die 4 erfassten Positionen.

- 1. Klicken Sie auf POSITIONEN und wählen den Artikelkatalog in dem Sie den Leistungsblock gespeichert haben.
- 2. Klicken Sie auf ERFASSUNG. Anschließend muss die "Numernsuche" aktiviert sein. Nun können Sie im Dropdown Menü des Nr.-Filter den Eintrag Leistungsblock auswählen (Alternativ die Tastenkombination STRG+L)

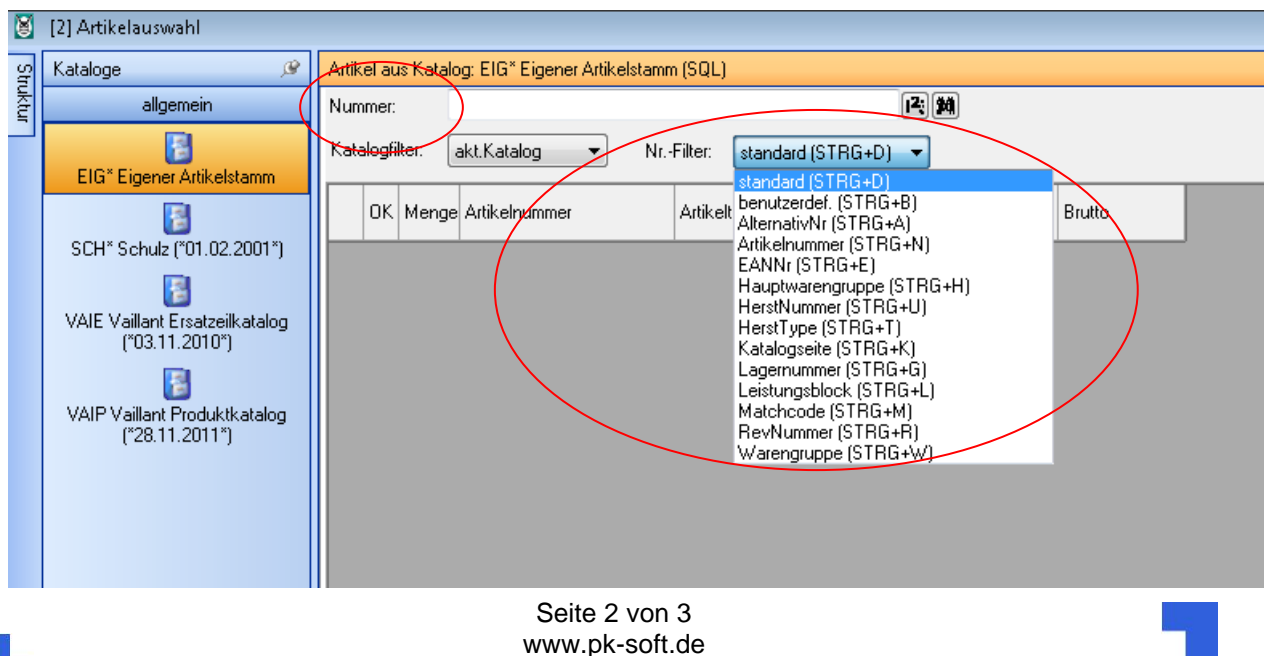

# **Kurzanleitung:**

## **Erstellung/Verwendung von Leistungsblöcken in Vaillant winSOFT**

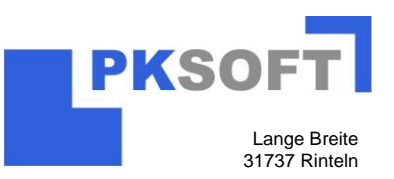

3. Wenn Sie Ihren Leistungsblock gefunden haben, öffnen Sie diesen mit einem Doppelklick auf die Beschreibung.

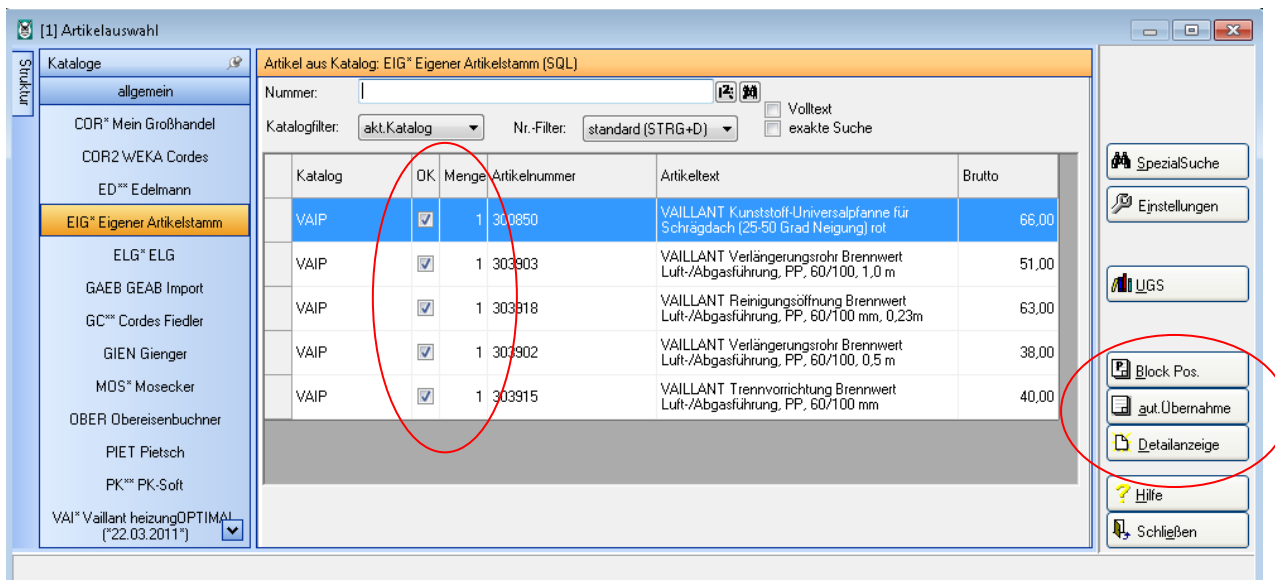

Durch Setzung des Hakens "OK" können Sie die gewünschten Artikel auswählen. Auch die Menge kann noch einmal variiert werden.

Über die Schaltfläche BLOCK-POS werden alle Artikel des Leistungsblocks sofort ins Projekt übernommen. Dabei wird die erste Position als Hauptposition aufgenommen und alle weiteren als deren Unterposition.

Über die Schaltfläche AUT.-ÜBERNAHME werden alle Artikel des Leistungsblocks sofort ins Projekt übernommen. Dabei werden alle Position als eigenständige Position aufgenommen.

Über die Schaltfläche DETAILANZEIGE werden alle Artikel des Leistungsblocks nacheinander in der Detailanzeige angezeigt und Sie können Sie bevor Sie übernommen werden in gewohnter Weise bearbeiten.